# **Настройка звукового оповещения для операторов подтверждения**

## **На сервере:**

1. Перейдите в меню «Настройки», раскройте раздел «СКУД», кликните правой кнопкой по строке «Двунаправленная проходная» и выберите в контекстном меню пункт «Добавить». Выберите «Датчик точки доступа» и нажмите «ОК».

# **5** Выбор типа устройства

### Имя

- **Датчик точки доступа**
- **В Системный датчик**
- **В Функциональный элемент "Постановка/снятие с охраны"**
- **Функциональный элемент "Проход"**
- **В Функциональный элемент "Счетчик"**

#### Описание модуля

2. Затем выберите добавленный датчик. В правой части можно его переименовать, например, на «Датчик точки доступа КПП». Рекомендуется переименовать датчики, чтобы не путать, какой датчик к какой проходной

#### относится.

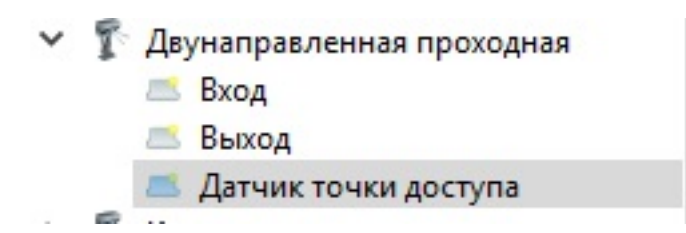

3. В правой части нажмите на кнопку «Добавить сообщение».

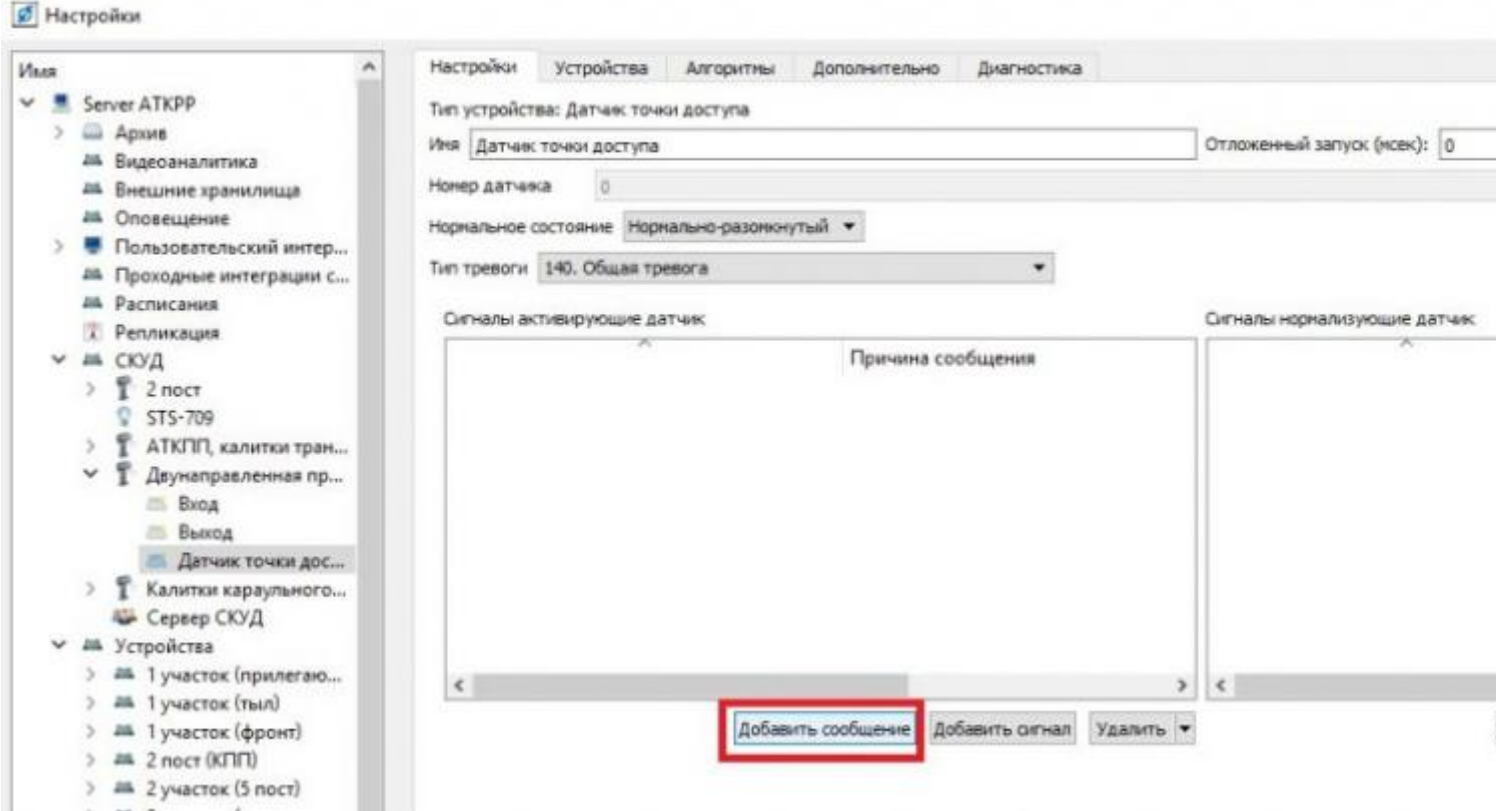

4. Зажмите клавишу «Ctrl» и выберите для всех функциональных элементов «Доступ разрешен», затем нажмите «ОК».

# **• Список устройств**

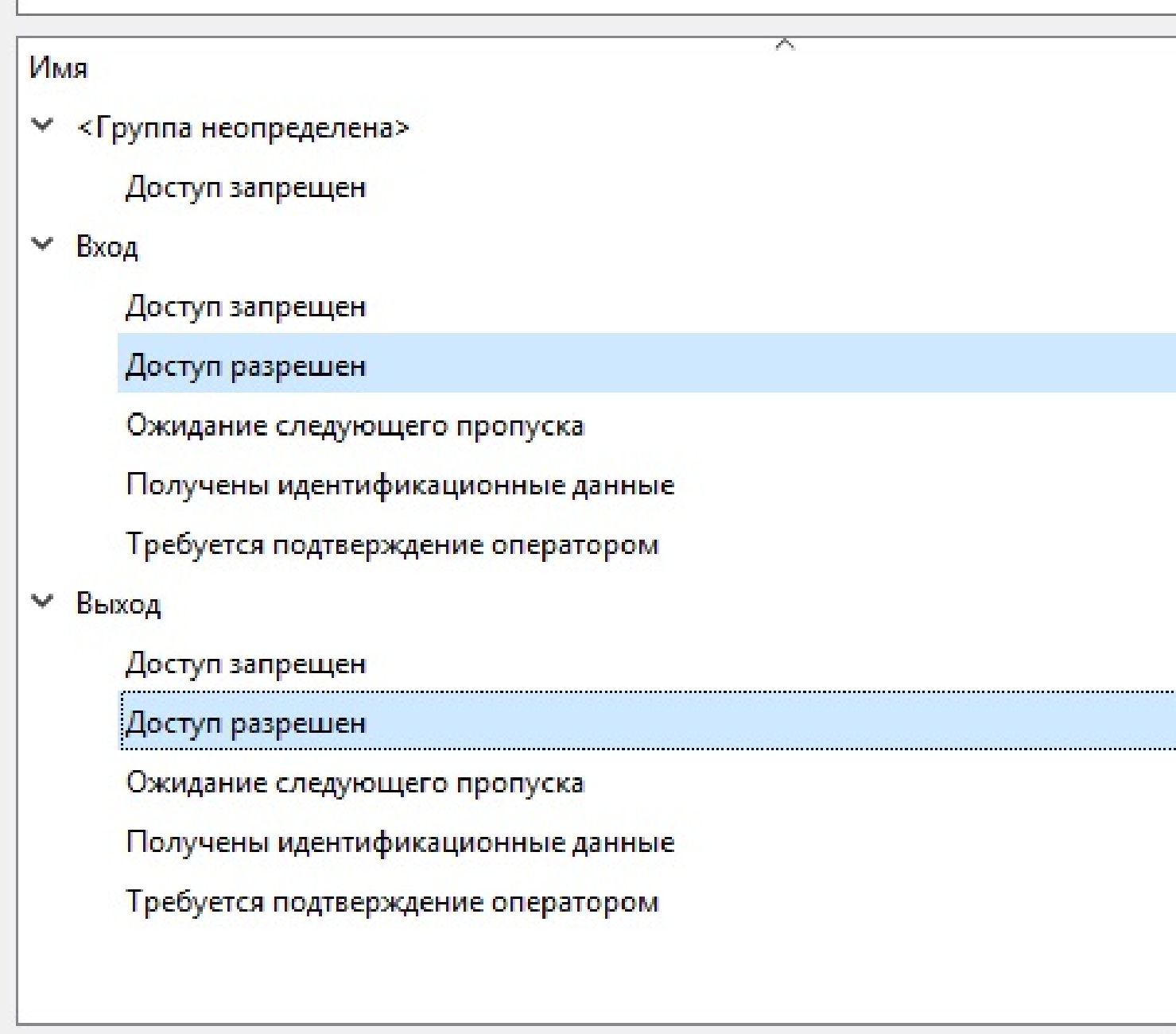

5. Область «Сигналы активирующие датчик» должна выглядеть, как показано на скриншоте (если нет, то нажмите справа внизу на кнопку «Обновить» и зайдите снова).

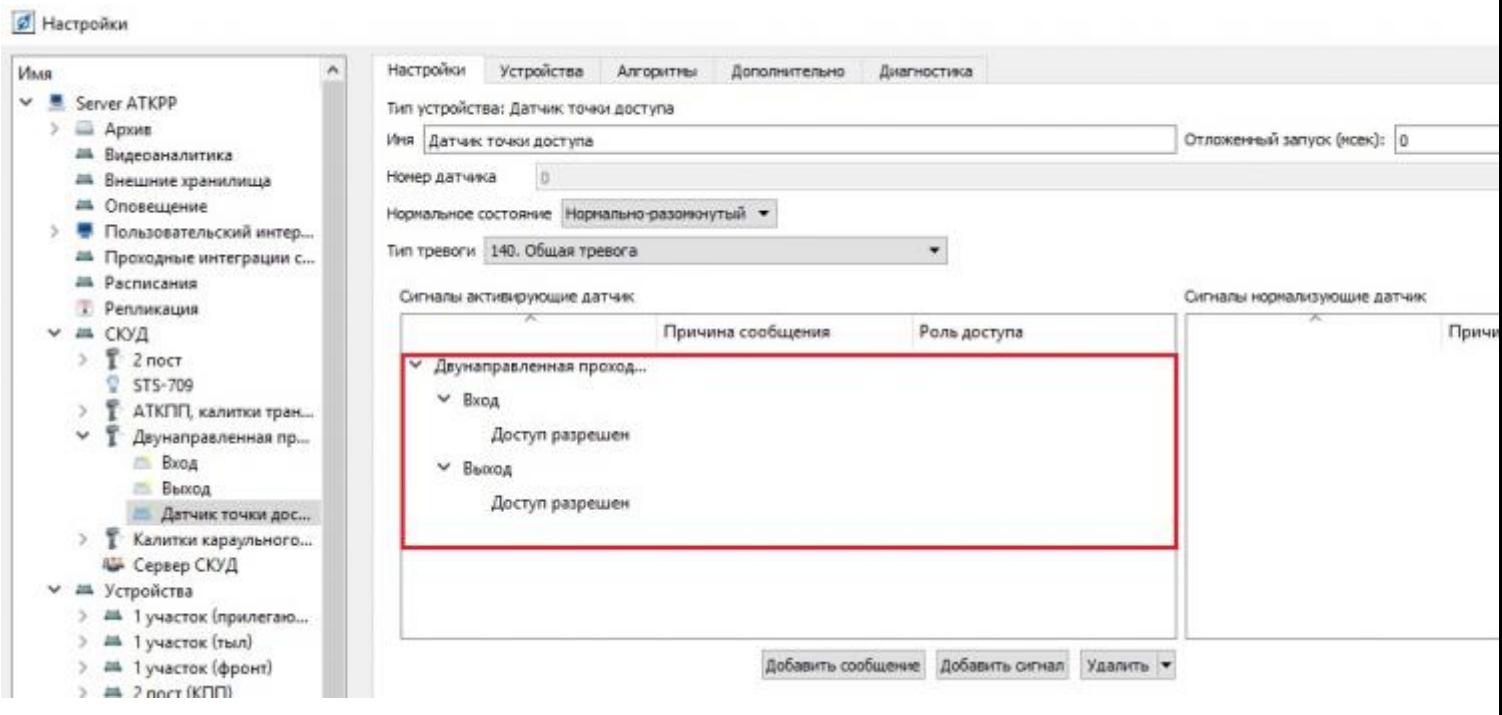

6. Дважды кликните в области «Причина сообщения» напротив каждого функционального элемента и выберите из списка «Запрос оператору на проход».

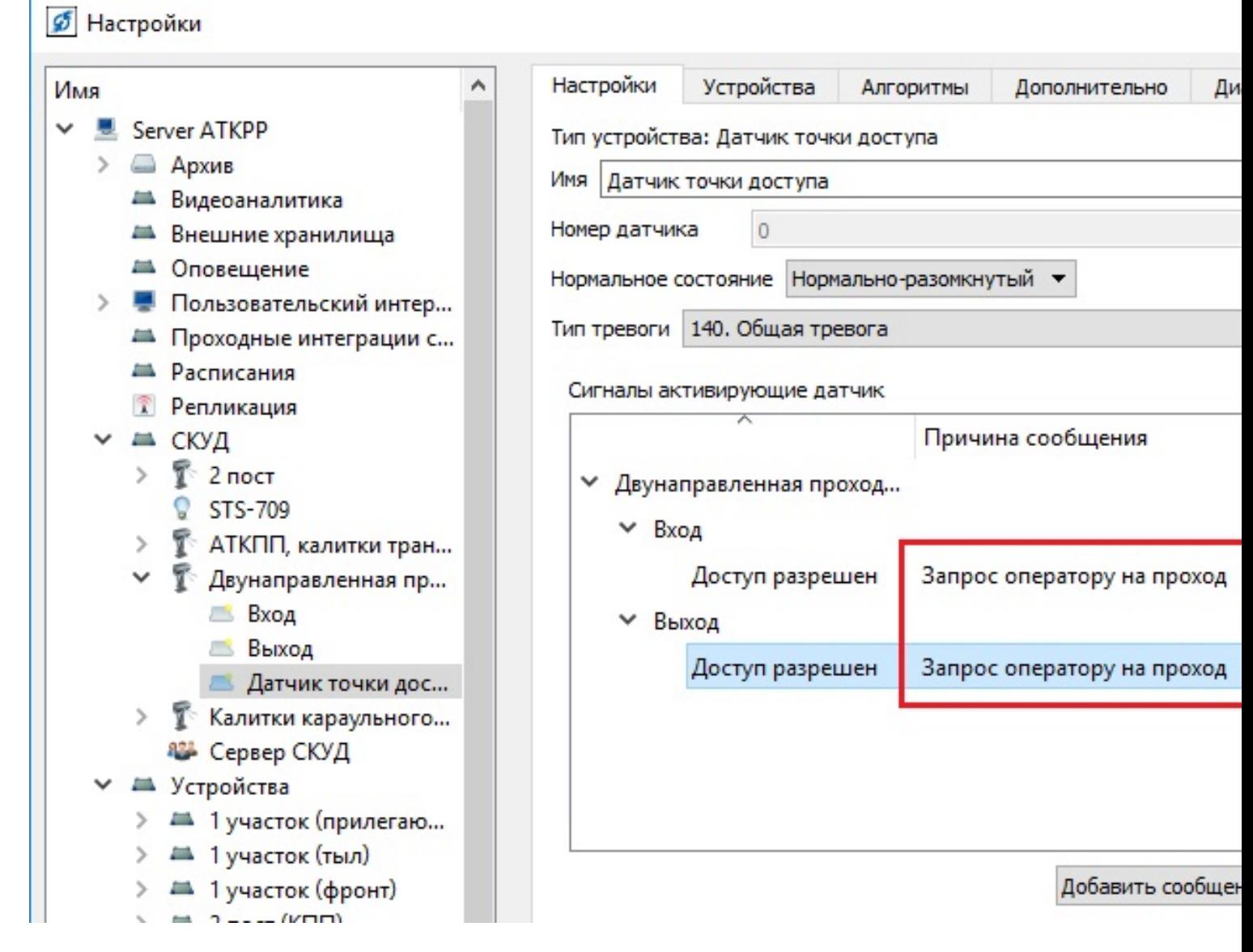

7. Перейдите на вкладку «Алгоритм», выберите необходимый алгоритм и установите галочку, как на скриншоте ниже.

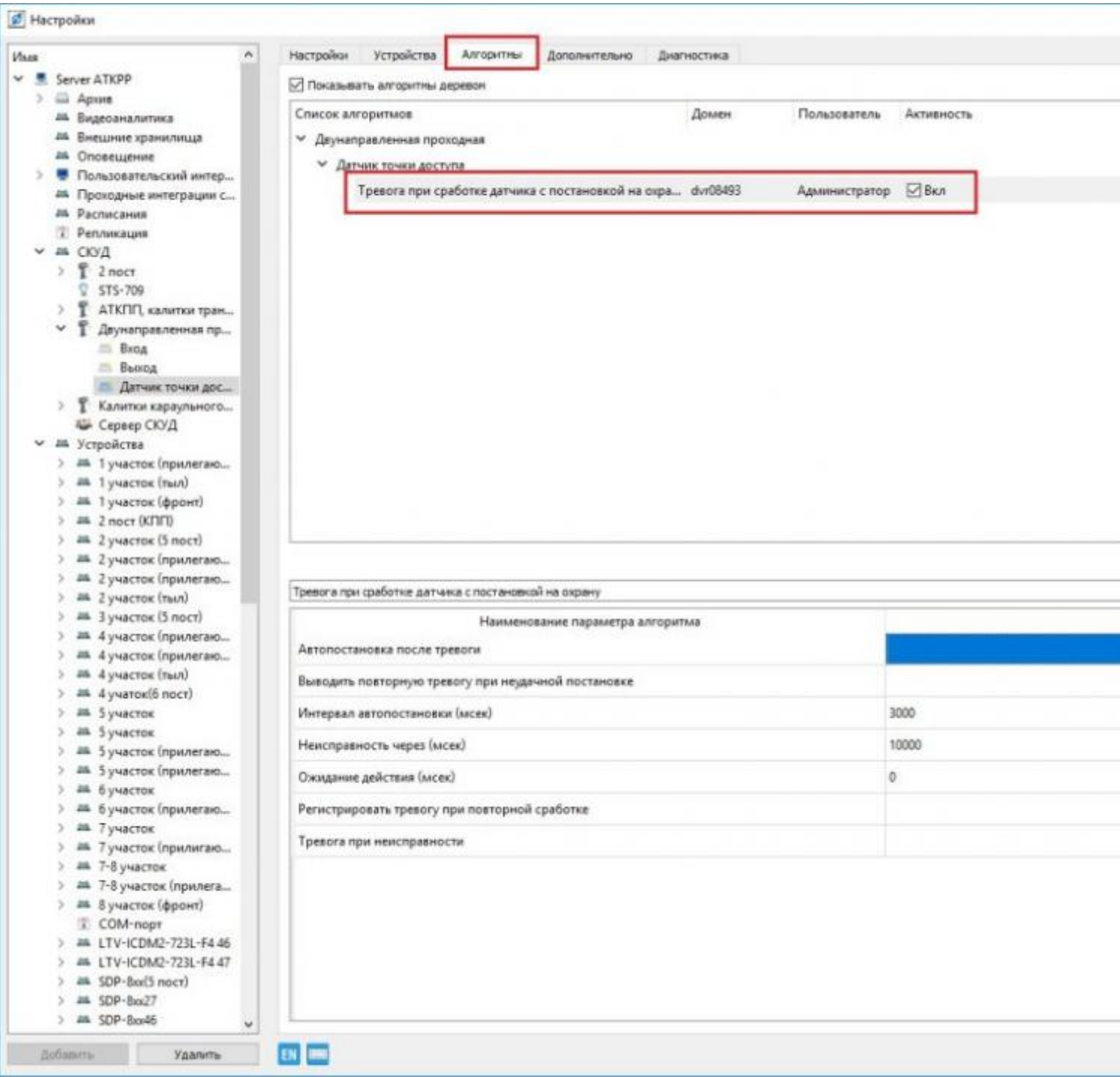

## **Перейдите на АРМ, где этот звук должен воспроизводиться, и выполните следующие действия:**

- 1. Зайдите в меню «Настройки», выберите «Пользовательский интерфейс» и перейдите на вкладку «Алгоритмы».
- 2. Нажмите «Добавить» и выберите алгоритм «Комплексная реакция на группу датчиков».
- 3. Выберите добавленный алгоритм и заполните его параметры:
	- Список датчиков: выберите датчик точки доступа.
	- Звуковой файл: выберите звук, который должен будет воспроизводиться

при появлении окна.

-Список устройств воспроизведения: выберите колонки АРМ, на котором настраивается звуковое сообщение.